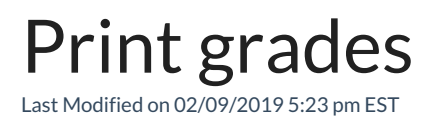

## Printing Grades

- 1. Go to homepage of course
- 2. Select "Grades" from the navigation bar
- 3. Select"User Report"
- 4. Ctrl+P
- 5.The print confirmation should now become available
- 6.Print grade summary for all students